## **DrawPlus**

## Tutorials by Nicky

**Title: Swatch Palette**

**Software: Serif DrawPlus X8**

**Author: [Nicky](mailto:teejay2011@virginmedia.com)**

**Website: [Tutorials by Nicky](http://hosted.wwell.net/nicky/dp/)**

**Skill Level: Beginner**

**Supplies: None**

**Description:** In this tutorial we will learn how to create a Swatch Palette and save it so it will show in the drop down menu

Open Draw Plus and start a new image. Any size will do as it is only to allow access to the swatch —----------------------------------------------------------------------------------------------------

window.

1. When starting a new project, create a new palette and name it. I named mine 'TJ card '. You can name yours anything you wish.

To create a New Palette, right click on Documents>add category> enter name and OK.

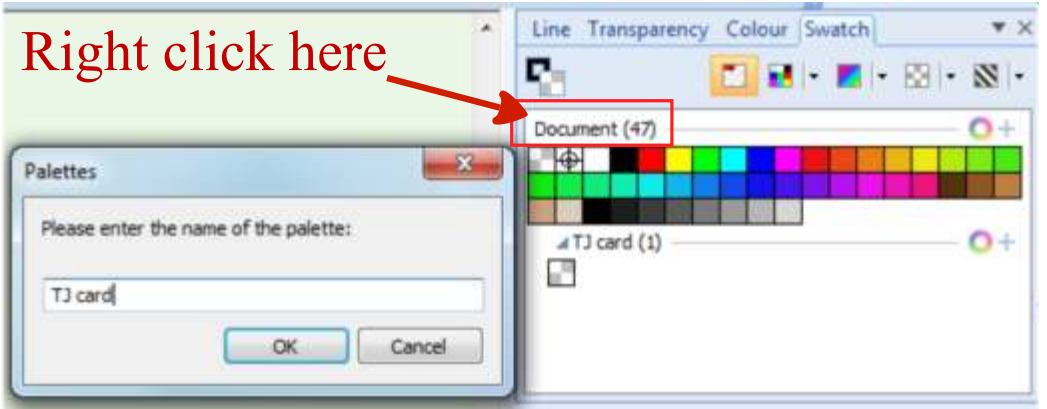

2. Right click on your New Palette, click on the 'Add new Color' and continue to add new colors to your palette

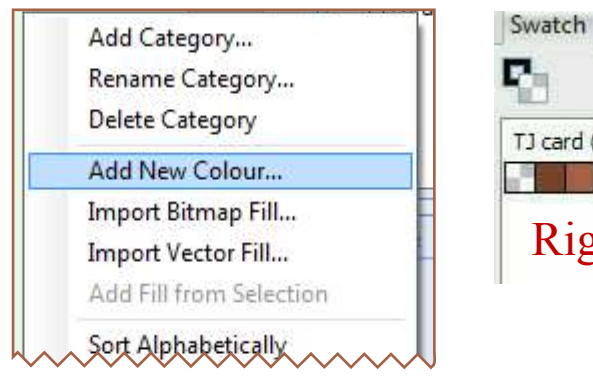

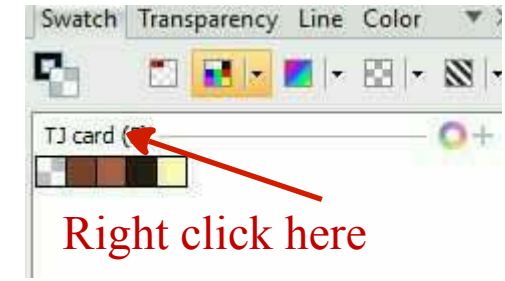

3. When your project is finished or you are happy with your selection of colors, right click on your new palette> and choose export palette. Place it in a holding folder of your choice. Just remember where it is. Line Transparency Colour Swatch

Adding the New Palette to the Swatch Palette Drop List

4. Select the Pallets(circled) then click on 'All Palettes'.

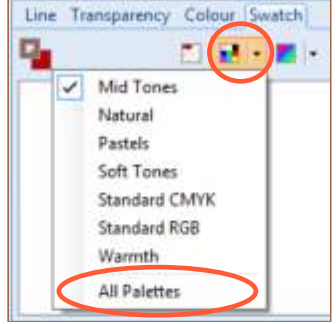

5. Right click on the SWATCH tab (click the word swatch) Right click here, on the word Swatch and then select the 'add New Palette'

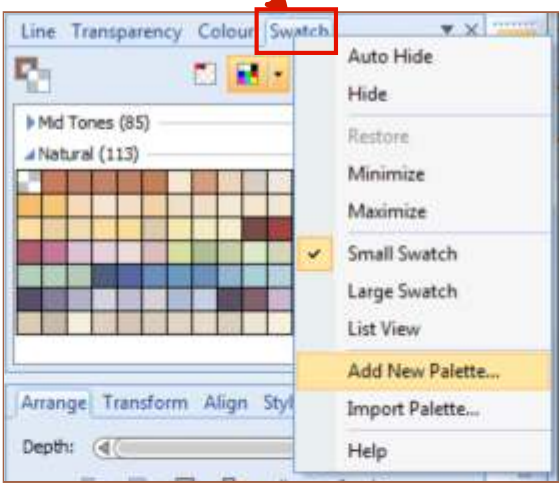

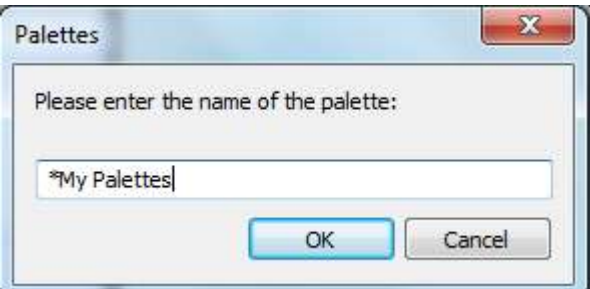

6. Name your new palette My Palettes.

TIP

If you put a  $(!)$  Or a  $(*)$  in front of the name it will make DP show your pallet at the top of the list, then ok it.

You will now see your '\*My Palettes ' in the palettes window

7. Click the Palettes button to make sure your \*My Palettes is showing in the list.

ę.

\*My Palettes (1)

Click \*My Palettes to open it

8. Right click your \*My Pallets and choose 'import Palette'

Browse to where you save your pallet I named mine TJ card and ok it

We will now see our custom palette nested under \*My Palettes.

I made several, so at a click of the mouse I bring up a palette with specific colors ready to use on a new project. I also made pallets by color names; green, red, blue, when I found colors I like and use often

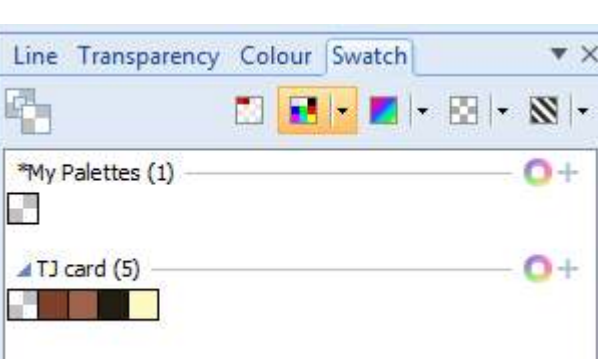

Each time we make a New Document Palette and name it and save it to a holding folder, we can import it into our \*My Palettes and have them ready to use in any project.

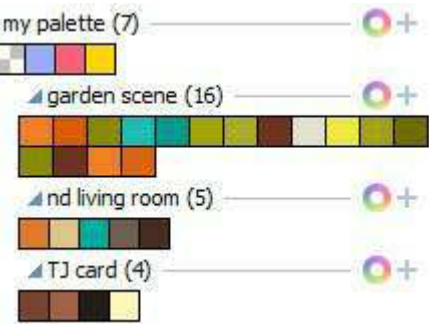

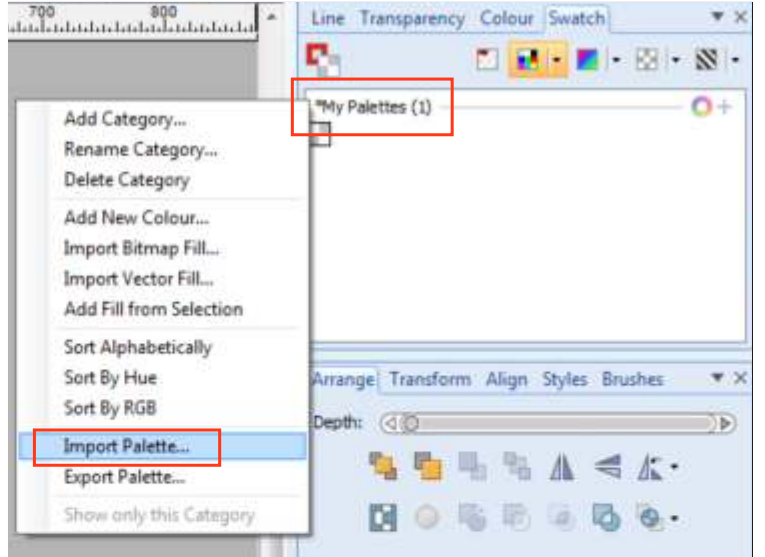

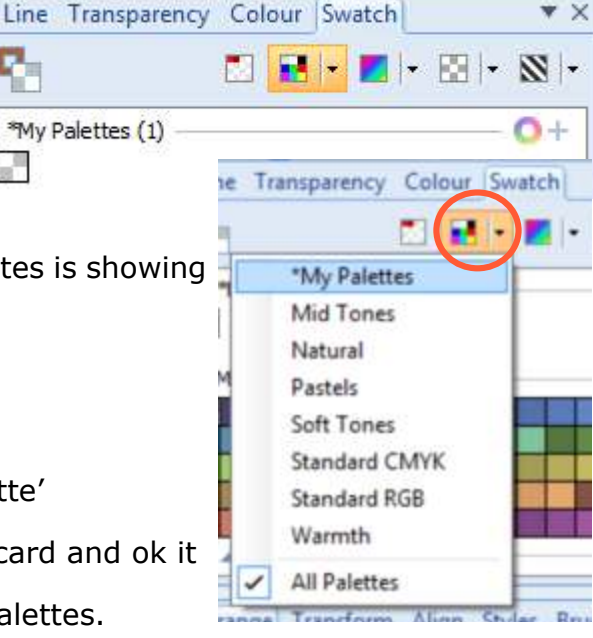